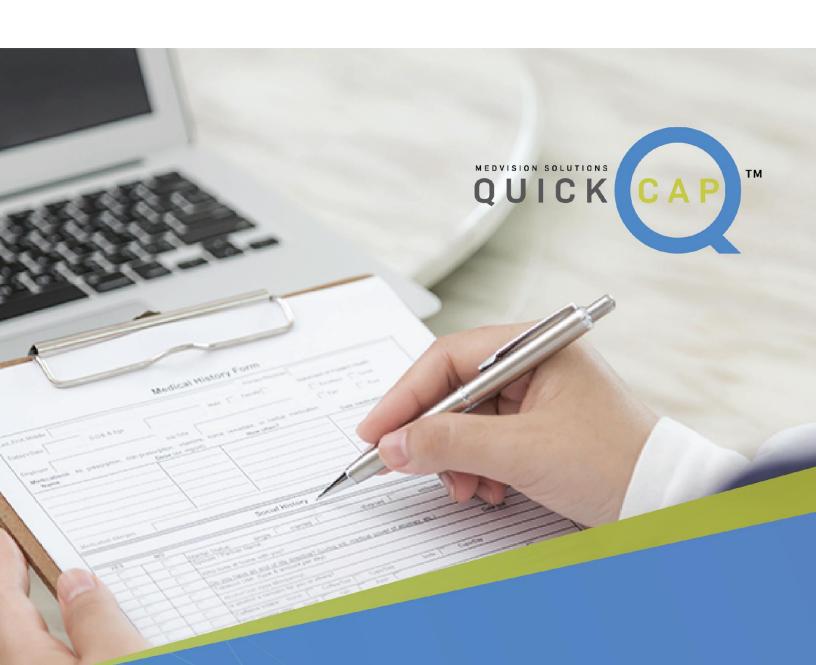

# **EDI Services**

# Contents

| The QuickCap Home Screen                          | 3  |
|---------------------------------------------------|----|
| Introduction                                      | 3  |
| Objectives                                        | 3  |
| Access the 837P Upload pane                       | 3  |
| Overview: 837P Upload                             | 4  |
| The Upload 837P File Tab                          | 5  |
| The Upload a New 837P Claims File Section         | 5  |
| Upload 837P files                                 | 5  |
| The Search 837P Files Section                     | 5  |
| Search for 837P files                             | 6  |
| The Search Results Section                        | 6  |
| The Claims Listing Tab                            | 8  |
| The Search Claims section                         | 8  |
| Search and retrieve claim files                   | 9  |
| The Search Results Section                        | 10 |
| Fax or print a CMS 1500 file                      | 11 |
| Open a claim file in the claims adjudication pane | 12 |
| Resubmit a failed claim file                      | 12 |
| Add a user note on a claim file                   | 12 |
| View the task status of a claim file              | 12 |
| The Claim Editing and Resubmission Window         | 13 |
| Claim Overview                                    | 19 |
| The Patient Section                               | 19 |
| The Member/Subscriber Details Section             | 19 |
| The Provider Information Section                  | 20 |
| The Claims Section                                | 20 |
| The Service Line Information Section              | 20 |
| Claim Detail View                                 | 20 |
| Search for claims payment details                 | 21 |

# The QuickCap Home Screen

The QuickCap home screen has the following major parts: the left pane and the right pane. The left pane shows the list of modules in QuickCap. The right pane shows the content for the specific submodule that you click in the left pane.

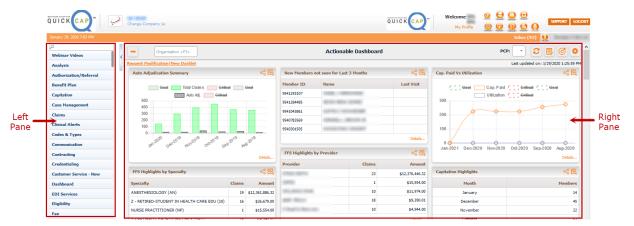

Figure 1 The QuickCap home screen

# Introduction

With the 837P Upload submodule, you can upload professional claims into the QuickCap portal. Professional claim, also known as CMS 1500, is the standard format used by physicians and suppliers for claim billing and in transmitting health care claims electronically.

The 837P Upload submodule has the 837P Upload pane.

# Objectives

- Upload 837 files
- Search for 837P files
- Search and retrieve claim files
- Fax or print a CMS 1500 file
- <u>Open a claim file in the claims adjudication</u> <u>pane</u>

With this user guide, you can learn how to do the following:

# Access the 837P Upload pane

To access the **837P Upload** pane, follow these steps:

- 1. In the left pane, click **EDI Services**.
- 2. From the list of submodules, select **837P** Upload.

- <u>Resubmit a failed claim file</u>
- Add a user note on a claim file
- View the task status of a claim file
- Search for claims payment details

| Codes & Types                           | EDI Services                       |
|-----------------------------------------|------------------------------------|
| Member Portal                           | 837P Upload                        |
| EDI Services                            | Trading Partner Enrollment         |
| Contracting                             | 837P Failed Claims Dashboard       |
| <b>Figure 2</b> The EDI Services module | Figure 3 The 837P Upload submodule |

# Overview: 837P Upload

In the **837P Upload** pane, you can upload an institutional claim in 837P file format and search for similar files that are uploaded in the system. **837P Upload** has the **Upload 837P File** and **Claims Listing** tabs.

| Upload 837P File            | Claims Listing              |                 |               |               |         |             |              | Pa              | ge Refres | h Interval: 10 M | Min 🚽 Time R                     | emaining to      | Refresh: 07:         |
|-----------------------------|-----------------------------|-----------------|---------------|---------------|---------|-------------|--------------|-----------------|-----------|------------------|----------------------------------|------------------|----------------------|
| pload a New 837P Claim      | s File                      |                 | [;            | Search 837P F | iles    |             |              |                 |           |                  |                                  |                  |                      |
|                             | Selected 🗸                  |                 |               | File ID:      |         |             | Upload Date( | s): 10 Days     | -         | 08-15-2017       | - 08-25-2017                     |                  | Search               |
| File:                       | Browse                      |                 | oload         | File Error:   | All     | •           | Form         | at: All         | -         | Usage Indicato   | or: All                          | -                | Clear All            |
| nly .txt, .x12, .prd, .edi, | .837, .clm extensions are a | llowed          |               | TP:           | None Se | elected 🚽   | Uploaded I   | By: None Sele   | tec 🚽     | File Nam         | ie:                              |                  |                      |
|                             |                             |                 |               |               |         |             |              |                 |           | Show             | Failed Clm.File(                 | s) 🔲 Show<br>Bin | from Recycle         |
| ve to Recycle Bin           |                             |                 |               |               | No. of  | Files: 1    |              |                 |           |                  |                                  |                  |                      |
| File ID Trading P           | artner Upload D             | ate Uploaded by | File Status   |               | File    | Claim Count |              | sting in poroc. | osted     | Failed Am        | Billed Level-1<br>ount(\$) Resp. | Level-2 Fi       | le<br>ad Trans. Type |
| 246 ACBP                    | 08-16-20                    | 7 ipa           | File Uploaded |               | No      |             |              |                 |           |                  | 200.00                           |                  | P(005010X22          |

Figure 4 The 837P Upload pane

The 837P Upload pane has the following features:

- From the **Page Refresh Interval** drop-down list, select the time interval for the page to refresh automatically.
- The **Time Remaining to Refresh** feature shows the remaining time for the page to refresh.
- Click the View EDI Header Setting symbol heteron to open the EDI Header Setting | 837P window.

This window also shows the details and acknowledgments for the file's pickup and drop-off locations.

| 🐵 EDI Header Setting       | )   837P                                           |                                   |               |                               | ( Close       |
|----------------------------|----------------------------------------------------|-----------------------------------|---------------|-------------------------------|---------------|
|                            |                                                    |                                   |               |                               | X             |
| Company Name:              | STAGE                                              | TP Name:                          | None Selected | TP ID:                        |               |
| ISA05:                     | U.S. Federal Tax Identification Number (30 $\odot$ | ISA06:                            |               | TP Type:                      |               |
| ISA07:                     | U.S. Federal Tax Identification Number (30 🖉       | ISA08:                            |               | ISA15:                        |               |
| GS02:                      |                                                    | GS03:                             |               | TP NPI:                       |               |
| NM109 1000A:               |                                                    | NM109 1000B:                      |               | Claim Status:                 |               |
| Claim Filing Indicator:    | None selected                                      | Max. enc.<br>Allowed per<br>File: |               | Duration in days:             |               |
| Requested date:            |                                                    | Enrolled date:                    |               | Effective date:               |               |
| File PickUp Loc.:          |                                                    | ACK. Drop Loc.:                   |               | L2 Response Loc.:             |               |
| Error Loc.:                |                                                    | File Upload Loc.:                 |               | Dest. L2 Response Loc.:       |               |
| ACK. Drop Loc:             |                                                    | Attachment<br>Loc.:               |               | Transaction Type (ST-<br>SE): | None Selected |
| FTP Location:              |                                                    | FTP User Name:                    |               | Test Connection               |               |
| Attachment PickUp<br>Loc.: |                                                    |                                   |               |                               |               |

#### Figure 5 The EDI Header Setting | 837P window

# The Upload 837P File Tab

In the **Upload 837P File** tab, you can upload 837P files into the system. **Upload 837P File** has the following sections: **Upload a New 837P Claims File**, **Search 837P Files**, and search results.

# The Upload a New 837P Claims File Section

In the Upload a New 837P Claims File section, you can upload a new 837P file into the system.

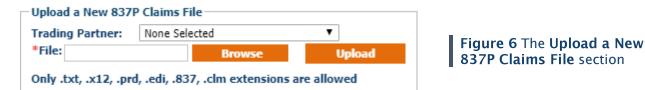

# Upload 837P files

To upload 837P files, follow these steps:

- 1. In the 837P Upload pane, click the Upload 837P File tab.
- 2. In the Upload a New 837P Claims File section, select a trading partner from the Trading Partner drop-down list.
- 3. In File, click Browse to browse and select the file that you want to upload.

#### Note:

The file name automatically appears in the **File Name** box after you select a file. You can only upload file formats with .txt, .x12, .prd, .edi, .837, or .clm extensions in the system.

4. Click Upload.

# The Search 837P Files Section

In the **Search 837P Files** section, you can search for uploaded 837P files in the system using different search criteria.

| -Search 8<br>File ID: | 37P Files |   | Upload<br>Date(s): | 6 months | ✓ 02-28-2017                                |    |
|-----------------------|-----------|---|--------------------|----------|---------------------------------------------|----|
| File<br>Error:        | Yes       | - | Format:            | All      | ✓ Usage Indicator: All ✓ Clear All          |    |
| TP:                   | LEGACY    | • | Uploaded<br>By:    | ipa      | ✓ File Name:                                |    |
|                       |           |   |                    |          | Show Failed Clm.File(s) Show from Recycle B | in |

Figure 7 The Search 837P Files section

# Search for 837P files

To search for 837P files, follow these steps:

- 1. In the **837P Upload** pane, click the **Upload 837P File** tab.
- 2. In the **Search 837P Files** section, you can enter the applicable information in the following search criteria:
  - In the File ID box, type the file ID of the claim file that you want to search.
  - From the File Error drop-down list, select whether you want to include the files with errors.
  - From the **TP** drop-down list, select the applicable trading partner.
  - From the **Upload Date(s)** drop-down list, select the range of upload dates to be included in the search.
  - From the **Usage Indicator** drop-down list, select the applicable usage indicator of the claim files that you want to search.
  - From the **Uploaded By** drop-down list, select the name of the user who uploaded the file.
  - In the File Name box, type the file name of the claim file that you want to search.

#### Note:

The user can view the file name of the uploaded file when they point to the field of the uploaded file.

- Select the **Show Failed Clm.File(S)** check box to include failed claim files in the search.
- Select the **Show from Recycle Bin** check box to include claim files from the recycle bin in the search.
- 3. Click **Search**.

# The Search Results Section

In the search results section, you can find the detailed list of the retrieved 837P files based on the entered information in the criteria.

The information that you can find in this section is similar to the information that you enter in the search criteria section. The system shows only 20 records in the search results section.

| Move to Recycle Bin                 |                            |               | No. of Files: | 5       |                  |        |        |                        |                    |                         |                  |                    |          |
|-------------------------------------|----------------------------|---------------|---------------|---------|------------------|--------|--------|------------------------|--------------------|-------------------------|------------------|--------------------|----------|
| File ID Trading Partner Upload Date | te Uploaded by File Status | File<br>Error | Claim Count   | Pending | Posting in proc. | Posted | Failed | Billed I<br>Amount(\$) | .evel-1 I<br>Resp. | Level-2 Ta<br>Resp. Sta | sk Fi<br>tus D'k | le<br>Dad Trans. T | уре      |
| 30135 12-03-2019                    | 9 File Uploaded            | No            | 1             | 0       | 0                | 0      | 1      | 870.00                 |                    |                         |                  | P(00501            | 0X222A1) |
| 30113 11-29-2019                    | 9 File Uploaded            | No            | 1             | 0       | 0                | 1      | 0      | 870.00                 |                    |                         |                  | P(00501            | 0X222A1) |
| 30110 11-29-2019                    | 9 File Uploaded            | No            | 1             | 0       | 0                | 1      | 0      | 870.00                 | -                  |                         |                  | P(00501            | 0X222A1) |
| 30104 11-29-2019                    | 9 File Uploaded            | No            | 1             | 0       | 0                | 0      | 1      | 870.00                 |                    |                         |                  | P(00501            | 0X222A1) |
| 30061 11-25-2019                    | 9 File Uploaded            | No            | 2             | 0       | 0                | 1      | 1      | 1740.00                | <b>E</b>           |                         |                  | P(00501            | DX222A1) |
|                                     |                            |               |               |         |                  |        |        |                        | First              | Previo                  | us               | 1 Next             | Last     |

#### Figure 8 The search results section

In the search results section, you can find the following columns:

• The File ID column shows the file ID of the claim file.

Click the box in this column to open the **EDI Content** window where you can view the content details of the claim file.

- The Trading Partner column shows the name of the trading partner of the claim file.
- The **Upload Date** column shows the date when the claim file was uploaded.
- The **Upload by** column shows the name of the user who uploaded the file.
- The File Status column shows the status of the claim file.
- The File Error column indicates whether the claim file has an error or not.
- The **Claim Count** column shows the total number of claims from all the uploaded file. Click the box in this column to open the claim files in the **Claims Listing** tab.
- The **Pending** column shows the number of claims in pending status from all the uploaded file.

Click the box in this column to open the pending claim files in the **Claims Listing** tab.

• The **Posting in proc**. column shows the number of claims which are already in process.

Click the box in this column to open the claim files which are already in process in the **Claims Listing** tab.

#### Note:

Claims which are already in process will later be in the **Posted** or **Failed** status depending on the content of the claims.

• The **Posted** column shows the number of claims which are successfully posted in the portal from the uploaded file.

Click the box in this column to open the posted claim files in the **Claims Listing** tab.

• The **Failed** column shows the number of claims which are not posted in the portal due to some errors.

Click the box in this column to open the failed claim files in the **Claims Listing** tab.

- The **Billed Amount (\$)** column shows the billed amount of the claim file.
- Click the Level-1 Resp. symbol III to open the Download Files window where you can download level-1 response for the uploaded file.

In the **Download Files** window, you can do any of the following:

- Click TA1 (Interchange Acknowledgement) to download the TA1 (Interchange Acknowledgement) response file.
- Click 977 (Functional Acknowledgement) to download the TA1 (Interchange Acknowledgement) response file.
- Click 277 (Claim Status) to download the 277 (Claim Status) response file.
- Click **Re-generate** to generate the claim response again.

You can click the **File History** symbol 🕒 to view the history of files which are previously generated.

- Click **Zip(TA1 + 997)** to download the **Zip(TA1 + 997)** response file.
- Click the Level-2 Resp. symbol symbol to open the claim files in the Claim Listing tab where you can view the individual claim status.
- In the Task Status column, click the 837P Upload Task Status symbol <sup>1</sup> to open the 837P Upload Task Status window.

In the 837P Upload Task Status window, select the Mark as Done check box and type an additional information in the Note box. After you click Save and mark the file as done, you can find a check mark in the 837P Upload Task Status symbol 2.

It is necessary to add the details in the **Note** box so that you can mark the file as done. When you click **Save** without adding a note, the "Please enter a note." message appears, and you cannot proceed to the next step.

- Click the File D'load symbol 🖻 to download the claim file.
- The **Trans. Type** column shows the transaction type which shows the details of the usage indicator that came from the uploaded file along with the electronic data interchange (EDI) version of the file.

# The Claims Listing Tab

In the **Claims Listing** tab, you can search and view the information of the uploaded EDI claim files. **Claims Listing** has the **Search Claims** section and the search results section.

# The Search Claims section

In the **Search Claims** section, you can search for and retrieve claim files based on the search criteria.

| Search Claims   |                   |                   |                          |            |                          |                   |    |           |
|-----------------|-------------------|-------------------|--------------------------|------------|--------------------------|-------------------|----|-----------|
| Advance Search: |                   |                   |                          |            |                          |                   | Q. | Search    |
| Sys. Claim ID:  |                   | Member ID:        | ۹.                       |            | Claim No:                |                   |    | Clear All |
| File ID:        |                   | Member Name:      |                          |            | Bill./Org. Provider:     | NPI 👻 🔍           |    |           |
| Ren.Pro:        | Q                 | Upload Date(s): 1 | 10 Days 👻 08-18-2017 🛄 - | 08-28-2017 | Include:                 | Failed 👻          |    |           |
| Failed Reason:  | None Selected 🗸 🗸 | Task Status: A    | .II 🗸                    |            | Show Recycle bin Claims: | None Selected 🔶 👻 |    |           |
| TP Name:        | None Selected 🗸   | DCN#:             |                          |            | Activity:                | None Selected 👻   |    |           |
|                 |                   |                   |                          |            |                          |                   |    |           |

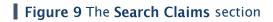

# Search and retrieve claim files

To search and retrieve claim files, follow these steps:

- 1. In the **Search Claims** section, you can enter the applicable information in the following search criteria:
  - Click the search symbol <a> in the Advance Search box to open the Advanced Search window.</a>
  - In the System Claim ID box, type the system-generated claim ID of the file.
  - In the **Member ID** box, do either of the following:
    - Type the member ID.
    - Click the search symbol  $\stackrel{<}{\hookrightarrow}$  or press F2 to open the **Member Search** window where you can search for the applicable member ID.
  - In the **Claim No** box, type the claim number of the claim file.
  - In the **File ID** box, type the file ID of the claim file.
  - In the **Member Name** box, type the name of the member.
  - From the **Billing/Org. Provider** drop-down list, select either **NPI** or **TAXID**, and then do either of the following:
    - Type the postal code of the organization provider.
    - Click the search symbol  $\bigcirc$  or press F2 to open the **Organization Search** window where you can search for the applicable organization by its postal code.
  - In the **Ren.Pro** box, do either of the following:

- Type the name of the rendering provider.
- Click the search symbol  $\stackrel{\bigcirc}{\frown}$  or press F2 to open the **Provider Search** window where you can search for the applicable rendering provider.
- In the **Upload Date(s)** box, select the range of upload dates of the claim file.
- From the Include drop-down list, select any of the following:
  - Select All to include all the claims in the search.
  - Select **Pending** to include all pending claims in the search.
  - Select In Process to include all the claims currently in process in the search.
  - Select **Failed** to include all the failed claims in the search.
  - Select **Posted** to include all the claims which are successfully posted in the portal in the search.
  - Select **277 Rejected** to include all the failed claims which are rejected in **277 (Claim Status)** in the search.
- From the Failed Reason drop-down list, select the failed reason of the claim file.
- From the Task Status drop-down list, select the task status of the claim file.
- From the **Show Recycle bin Claims** drop-down list, select whether to include claim files in the recycle bin in the search.
- From the **TP Name** drop-down list, select the name of the trading partner.
- In the **DCN**# box, enter the document control number (DCN) of the individual claim uploaded in the file.
- From the Activity drop-down list, select any of the following:
  - Select **None Selected** to search for all claim files.
  - Select Send Fax/ Print CMS1500 to send fax or print the claim file.
  - Select **Open in Claim Adjudication** to open the claim file in the claims adjudication pane.

#### Note:

**Open in Claims Adjudication** is only available for the claims which are posted successfully in the QuickCap portal.

#### 2. Click Search.

## The Search Results Section

In the search results section, you can find the retrieved EDI claim files based on the provided information.

| Resu | bmit Claims | Move to Recycle | e Bin      |              |          |                    |           | No. of Claims: 3 |                      |                    |                |             |          |                   |       |         | X              |
|------|-------------|-----------------|------------|--------------|----------|--------------------|-----------|------------------|----------------------|--------------------|----------------|-------------|----------|-------------------|-------|---------|----------------|
|      | File ID     | Sys.Claim ID    | lember ID  | Name         | DOB      | Rendering Provider | Claim No. | DCN#             | Billed<br>Amount(\$) | Trading<br>Partner | Upload<br>date | Claim Error | Claim St | atus User<br>Note | CMS 1 | 500 OCR | Task<br>Status |
|      | 30061       | 178483 11       | 1142018101 | LATT, TRAFT, | 1101000  | And American       |           | 01               | 870.00               | LEGACY             | 11-25-2019     | Yes (1)     | Failed   |                   |       |         | 0              |
|      | 30104       | 178484 11       | 1142018101 | 1071/10071   | 1.101000 | And American       |           | 01               | 870.00               | LEGACY             | 11-29-2019     | Yes (2)     | Failed   | ٦                 |       |         | 0              |
|      | 30135       | 178488 11       | 1142018101 | 1071-70171   | 1101000  | 1010-0010-0        |           | 01               | 870.00               | LEGACY             | 12-03-2019     | Yes (8)     | Failed   | Ċ                 | •     |         | 0              |
|      |             |                 |            |              |          |                    |           |                  |                      |                    |                |             | First    | Previous          | 1     | Next    | Last           |

Figure 10 The search results section

In this section, you can find the following columns:

- The File Id column shows the file ID of the claim file.
- The Sys. Claim Id column shows the system-generated claim ID of the claim file.

Click the box in this column to open the claim in the **Claim Editing and Resubmission** window where you can update the claim file for resubmission.

When you open an EDI claim from the **Claims Listing** tab, the system claim ID now shows the associated trading partner name of the file on top of the **Claims Editing and Resubmission** window.

- The **Member ID** column shows the member ID of the claim file.
- The **Name** column shows the member's name from the claim file.
- The **DOB** column shows the date of birth of the member.
- The **Rendering Provider** column shows the name of the rendering provider.
- The **Claim No** column shows the claim number of the uploaded claim file posted in the system.
- The **DCN**# shows the DCN of the individual claim in the uploaded file.
- The **Billed Amount(\$)** column shows the billed amount of the claim file.

Click the claim number ID of the file to open the **Claims Institutional** window where you can view the details of the claim file.

- The **Trading Partner** column shows the name of the associated trading partner.
- The **Upload Date** column shows the date when the claim file was uploaded.
- The **Claim Error** column shows if there is error in the claim file.

Click the count in the column to open the **Rejection Messages** window where you can view the number of errors in the claim and the error descriptions.

• The Claim Status column shows the status of the claim file.

Click the claim status of the claim file to open the **Status Detail** window where you can view the status details of the claim file.

• Click the **User Note** symbol <sup>II</sup> to open the **Add Note** window where you can add notes on the claim file.

- Click the CMS 1500 symbol symbol to view the official claim report or print the portable document format (PDF) of the claim file.
- Click the **OCR** symbol image of the optical character recognition (OCR) image of the uploaded file.
- Click the Task Status symbol <sup>3</sup> to open the Task detail for claim(s) window and view the task status for the claim file.

## Fax or print a CMS 1500 file

To fax or print a CMS 1500 file, follow these steps:

- 1. In the **837P Upload** pane, click the **Claims Listing** tab.
- 2. In the Search Claims section, select Send Fax/ Print CMS1500 from the Activity drop-down list.
- 3. Enter the other applicable information in the criteria.
- 4. Click Search.
- 5. In the search results section, select the check box for the claim file.
- 6. Click either **Send Fax** or **Print CMS 1500**.

## Open a claim file in the claims adjudication pane

To open a claim file in the claims adjudication pane, follow these steps:

- 1. In the **837P Upload** pane, click the **Claims Listing** tab.
- 2. In the **Search Claims** section, select **Open in Claim Adjudication** from the **Activity** dropdown list.
- 3. Enter the other applicable information in the search criteria.

For more information about the criteria, see <u>Search and retrieve claim files</u>.

- 4. In the search results section, select the check box of the applicable the claim file.
- 5. Click Open In Claim Adjudication.

## Resubmit a failed claim file

To resubmit a failed claim file, follow these steps:

- 1. In the 837P Upload pane, click the Claims Listing tab.
- 2. In the **Sys.Claim ID** column, click the box of a claim file.
- 3. In the **Claim Editing and Resubmission** window, edit the necessary information.
- 4. Click Save and Resubmit.

# Add a user note on a claim file

To add a user note on a claim file, follow these steps:

- 1. In the 837P Upload pane, click the Claims Listing tab.
- 2. In the search results section of the Claims Listing tab, click the User Note symbol  $\square$ .
- 3. In the Add Note window, enter the necessary information that you want to add as a note for the selected claim file.
- 4. Click Save.

## View the task status of a claim file

To view the task status of a claim file, follow these steps:

- 1. In the **837P Upload** pane, click the **Claims Listing** tab.
- 2. In the search results section of the **Claims Listing** tab, click the **View Claim Task Status** symbol <sup>3</sup>.
- 3. In the EDI Task To Do window, view the task details for the selected file.

# The Claim Editing and Resubmission Window

In the **Claim Editing and Resubmission** window, you can view and edit the contents of a claim that is coming from an EDI file. If any claim in the uploaded file fails to post, then you can correct the claim data as per the error shown in this window and then you can resubmit the claim to post the claim. Once the claims are posted, you can view the content of the claim, but you can no longer edit the content. In this window, you can also send a denial letter, attach documents to claim, add a user note to a claim, print a UB-04 claim, and view the error history of the claim file.

You can open the **Claim Editing and Resubmission** window by clicking on the **Sys. Claim ID** box of a claim in the search results section of the **Claims Listing** tab.

| Claim Editing and Resubmission                                                                                                    | n an interaction                    | Version Code:                                                                                                    | rading Partner                                                                                                    |                                                                                                    |
|----------------------------------------------------------------------------------------------------|-------------------------------------|----------------------------------------------------------------------------------------------------|----------------------------------------------------------------------------------------------------|----------------------------------------------------------------------------------------------------|
| Rejection Message 📴<br>(1) Provider has alert(s).(2) Member ha<br>Header Detail                                                              | s alert(s).(3) Service Line [1] Pro | edure code has alert(s).                                                                                             |                                                                                                    | < ≪ ≥<br>claim 1 out of 2                                                                                                    |
| EDI Detai                                                                                                    | Is Member Identification Flow V     | ew Prov. & Org. Identification Flow Frror Hi                                                                         |                                                                                                    | ent Print CNS1500 Add a User Note Move to Re<br>aim Detail View                                                                                                    |
| Override Provider Alerts Override Provider Alerts OVE: Patient details cannot be enter                                                       |                                     | Service Code Alerts <b>()</b><br>is self to insured.]                                                                | Apply same fix to other faled/pending dams Override Member Alerts                                                                                                    | ? Save & Resubmit Save & Next Canc                                                                                                    |
| Last:<br>Member/Subscriber Details                                                                                                    | First:                              | Gender: None Selected                                                                                                | DOB: Other Patient ID:                                                                                                    | Q Date of Death:                                                                                                    |
| Health Plan Name: BCBSIL235<br>Last: ATTULURI 03<br>Group Name: BCBSIL235<br>Provider Information                                            | First: SATISH 03<br>Group#:         | Health Plan ID:<br>Gender: Male                                                                                      | DOB: 01-01-2002 Member ID: 5%                                                                                                    |                                                                                                    |
| Billing/Org. Provider<br>Last:<br>SATISHORANISATION<br>Oth.Billing/Org. Prov.ID:<br>SATISHORG1<br>Address<br>BILLING PROVIDER ADDRESS1<br>1: | First                               | Pay To Address: Organization Individual Last Name: First Name: Address 1: PAY TO ADDRESS1 Address 2: PAY TO ADDRESS2 | Image: Second second second | Facility:     SERVICE LOCATION (77)       Organization:     DANIEL SENSINGH       Addess 1:     SERVICE FACILITY ADDRESS1       Addess 2:     SERVICE FACILITY ADDRESS2       Otly:     SERVICE FACILITY CI State:       AL     Zip:       23444     NP1:       1649351941     Other Prov.ID: |

Figure 11 The Claim Editing and Resubmission window

In the **Claim Editing and Resubmission** window, you can find the following information:

- In the **Rejection Message** section, you can view the specific error descriptions of the failed claim. The error messages are further classified into the following categories:
  - o Provider and Organization Identification Related Error Messages

The following are sample error descriptions that are related to provider and organization:

- "Organization ID not found."
- "Provider ID not found or empty."

When you click the **Click here to fix only organization and provider related error(s)** link, you can open the **Add – Organization** and **Quick Add Practitioner** windows where you can add the applicable organization and provider.

• Diagnosis Code Related Error Messages

The rejection messages that are related to diagnosis codes include the positions of the diagnosis code for the codes that are available in the **Diagnosis Codes**, **Patient Reason for Visit Codes**, and **External Cause of Injury Codes** sections. The following are sample error descriptions that are related to diagnosis codes:

- "Invalid Diagnosis Code [diagnosis code position number]"
- "Diagnosis Code [diagnosis code position number] is not effective on DOS."
- "Diagnosis Code [diagnosis code position number] is a non-billable/custom code."
- Claim Service Line Related Error Messages

The following are new validations as per National Uniform Claim Committee (NUCC) guidelines to limit the number of service lines present in CMS or UB claims:

- "Claim cannot have more than 50 service lines as per CMS guidelines."
- "Claim cannot have more than 999 service lines as per CMS guidelines."
- Service Codes Related Error Message

"Service Line [number] is not active on the date of service."

The system evaluates the claim's service codes and DOS. If the claim's service codes are not active on the claim's DOS, the claim gets failed, and the error message appears with the respective service line number in the number field of the validation message.

To enable the said parameter, select the Validate Service Code against Date of Service check box present in the Claims tab of the Company Configurations pane.

o Adjusted or Voided Claims Related Error Message

"Member in the Voided / Adjusted claim is different from the member in the Original Claim."

When the incoming voided or adjusted claim has different member details from the original reference claim number, then the particular claim gets failed, and the "Member in the Voided / Adjusted claim is different from the member in the Original Claim." error message appears.

- In the next section, you can also do the following:
  - Click **EDI Details** to open the **EDI Content** window where you can see the original details of the EDI claim and also search for a specific text or detail in the search bar.

Upon opening the **EDI Content** window, the CLM 01 element (patient account number) from the EDI file appears in the search bar automatically. In addition to that, the CLM 01 element is automatically searched and highlighted.

| 🚸 EDI Content          | File Id: 35027              | CLM*20180918T3300001* | ~ ~ | d Close |
|------------------------|-----------------------------|-----------------------|-----|---------|
| 0110 00 1000100 II     |                             |                       |     |         |
| NM1*PR*2*BCBSIL235     |                             |                       |     | ^       |
| CLM*20180918T3300001*  | 870***11:B:1*Y*A*Y*Y        |                       |     |         |
| CN1*02*870****Y        |                             |                       |     |         |
| AMT*F5*19              |                             |                       |     |         |
| REF*D9*20180918T330000 | 01                          |                       |     |         |
| HI*ABK:D0004           |                             |                       |     |         |
| HCP*10*0*0*            |                             |                       |     |         |
| NM1*82*1*A Road to Rec | covery <sup>1</sup> ****XX* | 1700010519            |     |         |

## Figure 12 The EDI Content window

 Click the Member Identification Flow button to open the Member Identification flow window where you can view the parameters and procedures by which the system search for the member.

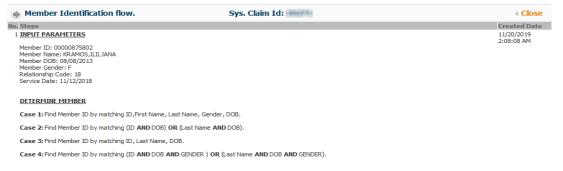

#### Figure 13 The Member Identification flow window

- o Click Error History to view the list of previous error messages history.
- Click Send Denial Letter to open the Send Denial Letter window where you can dispatch EDI denial letters using any kind of dispatch modes such as mail order, mail, batch print, and fax.

When you click the **Send Denial Letter** button, the **Letter Template** window appears where you can see the corresponding mapped letter of the claim.

| 5y5.10.     | 23091 Action: Send Denial Letter                                                    |                                                                                |
|-------------|-------------------------------------------------------------------------------------|--------------------------------------------------------------------------------|
| apped For:  | Send Denial Letter                                                                  |                                                                                |
| Template:   | This is for testing purpose for the Letter Template Ef                              | Saved Versions:                                                                |
| escription: |                                                                                     | PlaceHolders                                                                   |
|             | () Source 및 D () ♥   D   X ∩ @ @ @ @ < >  <br>• • • • • • • • • • • • • • • • • • • | BILLING_ORG_ZIP 941393414                                                      |
|             | B J 및 5 ×, ×'   ♥ 것,  <br>그 다 수 후   ♡ ♡   표 표 표 표 표   제 % K K   무 팩 ♥               | CHILD_CLAIM_SUBMITTED Claim for newborn submittee<br>under mother's 10. Plasse |
|             |                                                                                     | CITY_STATE_ZIP City, CA, 23232                                                 |
|             | Styles -   Format -   Font -   Size -   A - 0 -   X III   ?                         | COMPANY ADDRESSI Address 1                                                     |
|             | BILLING ADDRESS1                                                                    | Attach Documents(pdf only)<br>File Name Date Uploaded View/Download            |
|             | BILLING ADDRESS2 (BILLING ORG CITY)                                                 | No Document(s) Found.                                                          |
|             | (BILLING_ORG_NAME)                                                                  |                                                                                |
|             | (BILLING_ORG_STATE)                                                                 |                                                                                |
|             | (BILLING_ORG_ZIP)                                                                   |                                                                                |
|             | (CHILD_CLAIM_SUBMITTED)                                                             |                                                                                |
|             | {CITY_STATE_ZIP}                                                                    |                                                                                |
|             |                                                                                     |                                                                                |

#### Figure 14 The Letter Template window

In the Letter Template window, you can see the following features:

- From the **Mapped For** drop-down list, you can select the different actions based on the type of letter that you want to send.
- From the **Select Template** drop-down list, you can select the applicable template that you want to use for the denial letter.

The system shows the list of templates for the selected action based on active claim service date.

- In the **Description** field, you can see the applicable template content.
- In Letter To, you can only select the **Provider** option by default.
- In the **Placeholders** section, you can see the different placeholders that you can apply to the template.
- In the Additional Documents section, you can see the list of all the claim attachments (PDF) that are uploaded for the specific claim file.
- The Include Claim Image check box

When you select the **Include Claim Image** check box, the corresponding UB-04 or CMS 1500 claim form will be attached in the denial letter.

• The Include Denial Letter check box

When you select the **Include Denial Letter** check box, the mapped denial letter will be sent to the provider.

Note: You should select both or at least one of the new check boxes. The "Please include at least one option, Claim Image or Denial Letter" message appears when you don't select anything.

When you click **Save and Dispatch**, you can open the **Dispatch Letter** window where you can send the letter in the applicable dispatch mode that you want.

|         | PROPERTY AND INCOME. |                       |             |                            |  |
|---------|----------------------|-----------------------|-------------|----------------------------|--|
| Send T  | 0:                   |                       | Subject:    | Update for Sys. ID - 23091 |  |
| Address | 1: *****             |                       | Email:      |                            |  |
| Address | 2: .                 |                       |             | Send Email                 |  |
| Cit     | y: BILING A State:   | Zip:                  | Fax:        |                            |  |
|         | Print Now Batch      | h 🗌 Mail<br>Order     |             | Send Fax                   |  |
|         |                      | Click here to preview | the letter. |                            |  |
|         |                      | Click here to preview | the letter. |                            |  |

#### Figure 15 The Dispatch Letter window

In the **Dispatch Letter** window, the billing organization address details appear in the **Send To, Address 1**, **Address 2**, **City**, **State**, and **Zip** boxes.

By default, the Fax dispatch mode is selected for EDI. You can change it when you click Maintenance > Company Configurations > Letter Template > Dispatch Mode > Default Value for Provider Letter Dispatch Mode > select Fax from the EDI drop-down list.  Click Letter Log to open the Letter Logs window where you can see the list of denial letters that were successfully dispatched.

| Sent<br>To | Sent To ID - Name  | Letter                                               | Dispatch<br>Mode | Dispatched To | Status           | Status Date -<br>Time  | Created On - By | Re- |
|------------|--------------------|------------------------------------------------------|------------------|---------------|------------------|------------------------|-----------------|-----|
| Provider   |                    | EDI Test Letter - Send Denial<br>Letter - 05/31/2020 | Mail Order       |               | Failed           | 05/31/2020<br>23:39:02 |                 | Re- |
| Provider   | all and the states | EDI Test Letter - Send Denial<br>Letter - 05/31/2020 | Batch Print      |               | To be<br>printed | 05/31/2020<br>23:38:50 |                 | Re- |

#### **Figure 16** The Letter Logs window

• Click **Claim Attachment** to open the **Claim Attachments** window where you can upload attachments to the claim.

| Claim Attachr    | nents Syste                    | m Claim ID:           | d Close |
|------------------|--------------------------------|-----------------------|---------|
| *File:           |                                | Browse                | Upload  |
|                  | Only .PDF, .JPEG, .JPG, .GIF e | xtensions are allowed |         |
| *Report Type:    | None Selected                  | ~                     |         |
| Control Number:  |                                |                       |         |
| Comment:         |                                | .1                    |         |
| Delete           |                                |                       |         |
| lo Records Found |                                |                       |         |

#### Figure 17 The Claim Attachments window

- Click **Print UB04** to view the UB04 claim in PDF file, and further, you can download or print the claim.
- Click Add User Note to open the Add Note window where you can add any additional notes to the specific claim ID.
- Click Move to Recycle Bin to delete the specific claim and move it to the recycle bin.
- You can also fail particular claims with alerts and override the applicable alerts to post the claim by selecting any of the following check boxes:

#### Override Provider Alerts

When you upload or resubmit an EDI claim and the provider's **Fail EDI Claims** check box for any alert is selected and the header level service date is between the alert's effective from and to dates, the claim will not be submitted and the "Provider has alert(s)" message will appear.

Also, the applicable alert will be shown on opening the **Claim Editing and Resubmission** pane for that particular claim.

The **Override Provider Alerts** check box will then appear along with information symbol <sup>9</sup>. When you point to this symbol, you can view the applicable alerts. When you select the **Override Provider Alerts** check box and resubmit, the claim will be resubmitted and the system will not fail the claim with provider alerts.

#### Override Service Code Alerts

- When you upload or resubmit an EDI claim and the service code or or revenue code's **Fail EDI Claims** check box for any alert is selected and the service from date is between the alert's effective from and to dates, the claim will not be submitted and the "Service line [Number] Service code has alert's" or "Service line [Number] Revenue code has alert's" message will appear.
- Also, the applicable alert will be shown on opening the **Claim Editing and Resubmission** pane for that particular claim.
- The **Override Service Code Alerts** check box will then appear along with the information symbol <sup>9</sup>. When you point to this symbol, you can view the applicable alerts. When you select this check box and resubmit, the claim will be resubmitted and the system will not fail the claim with service code alerts.

#### Override Member Alerts

When you upload or resubmit an EDI claim and the member's **Fail EDI Claims** check box is selected for any alert and

the header level service date is between the alert's effective from and to dates, the claim will not be submitted and the "Member has alert(s)" message will appear.

Also, the applicable alert will be shown on opening the **Claim Editing and Resubmission** pane for that particular claim.

The **Override Member Alerts** check box will then appear along with the information symbol <sup>•</sup>. When you point to this symbol, you can view the applicable alerts. When you select this check box and resubmit, the claim will be resubmitted and the system will not fail the claim with member alerts.

#### **Claim Overview**

When you click **Claim Overview** in the **Claim Editing and Resubmission** window, you can view the details of the claim such as the billing and organization provider, pay-to-address, patient, admission, condition, occurrence, member details, etc.

#### The Patient Section

In the **Patient** section, you can view the information of the patient. You cannot edit the details when the patient relationship is **SELF** to insured.

| Patient [NOTE: Patient details ca | nnot be entered/modified when patient relationsh | ip is self to insured.] |
|-----------------------------------|--------------------------------------------------|-------------------------|
| Last:                             | First:                                           | Gender: None Selected   |

#### **Figure 18** The **Patient** section

## The Member/Subscriber Details Section

In the **Member/Subscriber Details** section, you can view the details of the member or the subscriber including the health plan and authorization details.

DOB:

Other Patient ID:

Date of Death:

| Member/Subscriber Details |           |                  |                              |                    |
|---------------------------|-----------|------------------|------------------------------|--------------------|
| Health Plan Name:         | INE COME. | Health Plan ID:  |                              |                    |
| Last:                     | First:    | Gender: Female 🗸 | DOB: 12-09-2003 Member ID: 2 | C Ext. Auth/Ref #: |
| Group Name:               | Group#:   | Authorization #: | Pat. Rel. to Insured:        | $\sim$             |

Figure 19 The Member/Subscriber Details section

## The Provider Information Section

In the **Provider Information** section, you can see the details of the billing organization provider, pay-to-address, rendering provider, and referring provider.

| Organization         Individual         Last         Organization           2h.Bling/Org. Prov.ID:         Last Name:         First         Address 1:           2h.Bling/Org. Prov.ID:         Q         Address 2:         Address 2:           iddress         Address 2:         Other Prov.ID:         Q         Chy:         State:         Zp:           iddress         Address 2:         Referring Provider         NPI:         Other Prov.ID:         Q           iddress         Chy:         State:         Zp:         Last         Other Prov.ID:         Q           iddress         Chy:         State:         Zp:         Last         Other Prov.ID:         Q           iddress         Chy:         State:         Zp:         Last         Deter Prov.ID:         Q                                                                                                    | Billing/Org. Provider    | *Pay To Address:                                                                                 | Rendering Provider | Facility:           |
|----------------------------------------------------------------------------------------------------|--------------------------|--------------------------------------------------------------------------------------------------|--------------------|---------------------|
| White Billing (Org. Prov. ID):     Latt Name:     Hrist:     Address 2:       Iddress 1:     Other Prov. ID):     Q.     Cky:     State:     Zp:       i     Address 2:     Referring Provider     NPI:     Other Prov. ID):     Q.       i     Address 2:     Referring Provider     NPI:     Other Prov. ID):     Q.       i     Cky:     State:     Cky:     Latt       i     Cky:     State:     Cky:     Cky:                                                                                                    |                          | Organization Individual                                                                          | Last:              |                     |
| Address         NP1         Cty1         State:         Zp1           ddress         Address 1:         Other Prov.10:         Q         Cty1         State:         Zp1           ddress         Address 2:         Referring Provider         NP1:         Other Prov.10:         Q           ty1         State:         Cty1         State:         Cty1         Other Prov.10:         Q                                                                                                    | th.Billing/Org. Prov.ID: | Last Name:                                                                                       | First:             |                     |
| Address 11 Other Prov.UD Address 21 Address 21 Referring Provider NP1: Other Prov.UD Q                                                                                                    |                          | First Name:                                                                                      | NPI:               |                     |
| Address 2:         Referring Provider         NPI:         Other Prov.ID:         V           Vr         State:         CAy:         State:         CAy:         State:         CAy:         CAy: |                          | Address 1:                                                                                       | Other Prov.ID:     | City: State: Zip:   |
| Nyi State CA Zp: Lawi                                                                                                    |                          | Address 2:                                                                                       | Referring Provider | NPI: Other Prov.ID: |
|                                                                                                    |                          | City: State: CA Zip: Holder                                                                      | Last: FRIENDER     |                     |
|                                                                                                    | ty: State: CA Zip:       | NPI:                                                                                             | First:             |                     |
|                                                                                                    |                          | *If the Pay To Address is missing then consider Billing Provid<br>Address as the Pay To Address. | Other Prov.ID:     |                     |

#### Figure 20 The Provider Information section

## The Claims Section

In the **Claims** section, you can view the information of the claim and edit it. In this section, you can find the **General**, **Dates**, **Diagnosis Codes**, **Ambulance Transport Information**, **Ambulance Pickup Location**, and **Ambulance Drop Location** subsections.

| General                   |                                           | Dates            |                         |    | Diagnosis Cod | es (Press F2) |     | ICD Ind.   0 |
|---------------------------|-------------------------------------------|------------------|-------------------------|----|---------------|---------------|-----|--------------|
| Patient<br>Account        | Claim<br>Free L                           | Last Seen:       | Discharge:              |    | 1.            |               | 3.  | 4.           |
| No.#:                     | Freq.:                                    | Illness:         | Last Worked:            |    | 5.            | 6.            | 7.  | 8.           |
| Original<br>Ref.#:        | Original Claim # not required / available | Return to Work:  | Admission:              |    | 9.            | 10.           | 11: | 12.          |
| Another Party Responsible | Employment Related                        | Similar Symptom: | Received Date: 01-30-20 | 20 |               |               |     |              |
| Other Accident            | Auto Accident                             |                  |                         |    |               |               |     |              |
| Accident<br>Date:         | State: Country:                           |                  |                         |    |               |               |     |              |

#### Figure 21 The Claims section

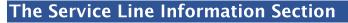

In the **Service Line Information** section, you can view and edit the information of the service line.

| Service Line Information |            |                  |                              |                        |                    |                    |          |              |             |           |             |
|--------------------------|------------|------------------|------------------------------|------------------------|--------------------|--------------------|----------|--------------|-------------|-----------|-------------|
| # Service From           | Service To | Place of Service | Procedure Code (Press<br>F2) | Modifier(s) (Press F2) | Diagnosis Pointers | Billed Charges(\$) | Quantity | Unit Type    | Emg EPSDT P | am<br>lan | NDC         |
| 12-05-2019               | 12-05-2019 |                  | 99394                        |                        | 1                  | 315.0000           | 1        | Units (UN) 🗸 |             |           |             |
| 12-05-2019               | 12-05-2019 |                  | J3490                        | US UD                  | 2                  | 934.0000           | 1        | Units (UN) 🗸 |             |           | 00009074630 |
| 12-05-2019               | 12-05-2019 |                  | 96372                        |                        | 2                  | 384.0000           | 1        | Units (UN) 🗸 |             |           |             |
| 12-05-2019               | 12-05-2019 |                  | 81025                        |                        | 1                  | 303.0000           | 1        | Units (UN) 🗸 |             |           |             |

#### Figure 22 The Service Line Information section

# Claim Detail View

When you click **Claim Detail View** in the **Claim Editing and Resubmission** window, you can view the detailed information of the claim in the following tabs: **Patient**, **Health Plan**, **Provider**, **Claim**, and **Service Line**.

| Last:                                                  | First:                           | Middle:         | Suffix:         |
|--------------------------------------------------------|----------------------------------|-----------------|-----------------|
| Gender: None Selected 🤍                                | Preg. Indicator: None Selected 🤍 |                 |                 |
| Address Line 1:                                        |                                  | Address Line 2: |                 |
| City:                                                  | State:                           | Zip:            | Country Code:   |
| Other Patient ID:                                      | DOB:                             | Date of Death:  | Member ID:      |
| Client#<br>IHS/CHS:                                    | Prop & Cas#:                     | Policy#:        | Weight(Pounds): |
| onsible Party(Note: if other than Patient or Subscribe | er)                              |                 |                 |
| rganization 🛛 Individual(Last, First, Middle, Su       | ffix)   None                     |                 |                 |
| Address Line 1:                                        |                                  | Address Line 2: |                 |
| City:                                                  | State:                           | Zip:            | Country Code:   |

Figure 23 The claim detail view section

## Search for claims payment details

To search for claims payment details, follow these steps:

- 1. In the **Search Check Details** section, enter the applicable range of dates when the claim was received in the system in the **Claim Received Date(s)** boxes.
- 2. From the **Trading Partner Name** drop-down list, select the name of the associated trading partner.
- 3. In the **Check** *#* boxes, enter the applicable range of check numbers.
- 4. Enter the other information in the following optional search criteria:
  - In the **Member Name** box, type the name of the member.
  - In the Member ID box, type the applicable member ID.
  - In the Sys. Clm. ID box, type the system-generated claim ID.
  - In the Claim No box, type the claim number of the claims payment file.
  - In the **Prov. Claim** # box, type the provider claim number.
  - In the **Billing/Org. Provider ID** box, enter the organization provider ID.
- 5. Click Search.

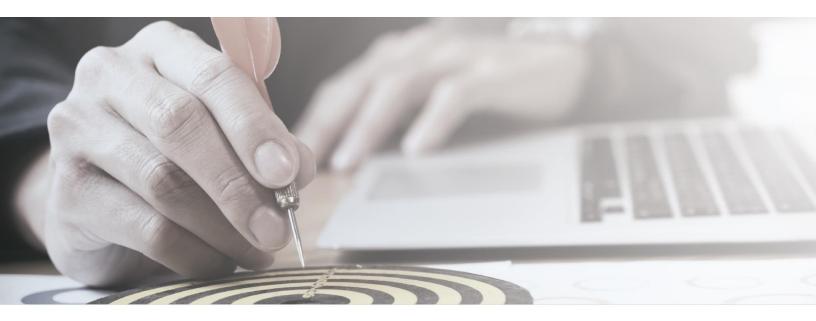

# **ABOUT MEDVISION**

MedVision creates innovative. cost-effective, and intuitive software systems to help organizations operate efficiently in business processes for population health management and care coordination. QuickCap<sup>™</sup>v7.0 is a comprehensive application that integrates business processes, provides superior analytics, and assists organizations to effectively manage administrative and clinical automated workflow and reduce operational costs.

Copyright © 2020 MedVision, Inc. For More Information MedVision, Inc. 3233 N. Arlington Heights Rd., Suite 307 | Arlington Heights IL. 60004 | 847-222-1006 qcsupport@quickcap.net | www.medvision-solutions.com

# **ABOUT THIS USER GUIDE**

All content and information presented here are the exclusive properties of MedVision, Inc. Each user guide is an active document and every effort is made to ensure its consistency with the released product. While the company takes every precaution in preparing this document including research, development, and compilation, MedVision assumes no responsibility or liability for errors or omissions as variations may be observed from the time of publishing compared to the application release dates.

No material from this content may be copied, modified, reproduced, republished, uploaded, transmitted, posted, or distributed in any form without prior written permission from MedVision other than for the intended-training-purpose use of the licensee's employess. Unauthorized use of this material may violate copyright, trademark, and other applicable laws; and would result in criminal or civil penalties.